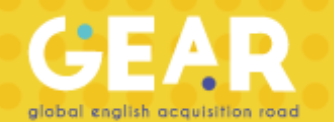

## **Manual para volver a abrir ejercicios en GEAR**

¡Bienvenido! A continuación, encontrarás los pasos que tienes que seguir para volver a abrirle los ejercicios a alumnos de manera individual:

- 1. Ingresa a la plataforma de GEAR con tu usuario de profesor.
- 2. Selecciona un grupo que contenga los alumnos a los que se les requiere volver a abrir los ejercicios.
- 3. Junto al nombre del alumno, seleccione el recuadro hasta que aparezca una palomita.

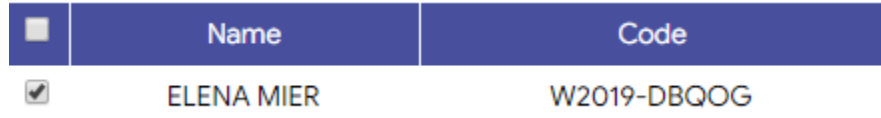

**Nota: se puede seleccionar más de un estudiante**

4. En la parte derecha, darle clic en la opción de "Update dates"

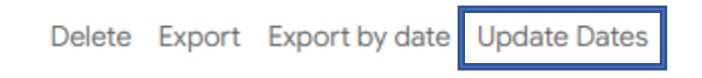

5. Se va a desplegar un menú:

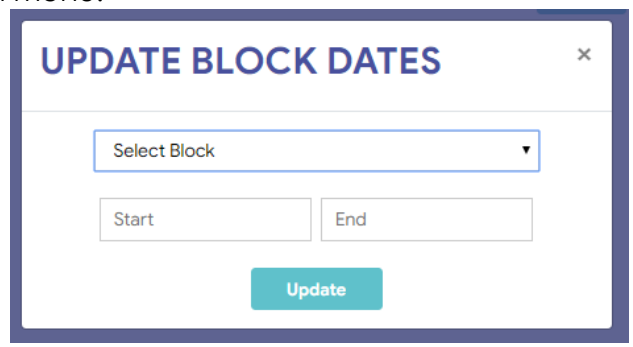

- a. Selecciona el bloque que se quiere volver a abrir.
- b. Selecciona las fechas que quieres volver a abrirlo.
- c. Dale clic en "Update"
- 6. ¡Listo! Ya se modificaron las fechas a los alumnos seleccionados.

## **¡Mucha suerte!**